## **CLAIMS PAYMENT STATUS - MEMBER**

STEP 1

After logging in and selecting your role click on 'Claim Status'

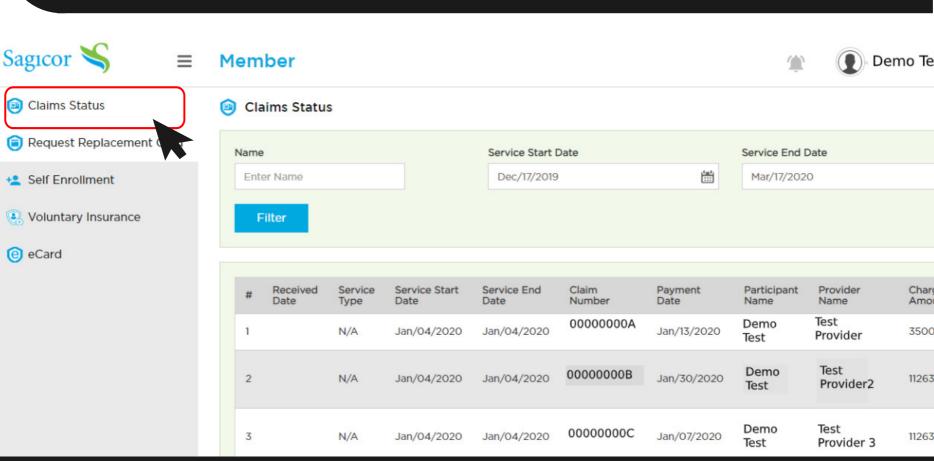

## **CLAIMS PAYMENT STATUS - MEMBER**

STEP 2

Select/ Input the name on the claim, enter the service date then click the filter button.

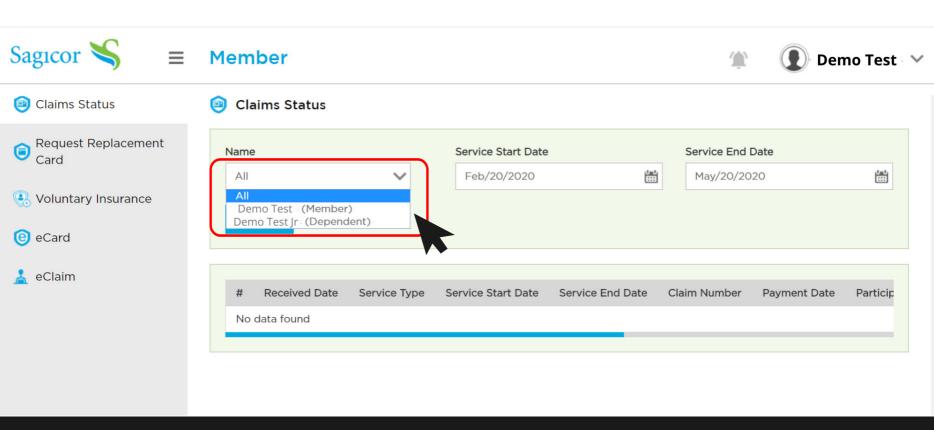

## **CLAIMS PAYMENT STATUS - MEMBER**

STEP 3

The claim/s submitted for the name selected will populate the table on screen. Scroll to the right to view the status of the claim/s

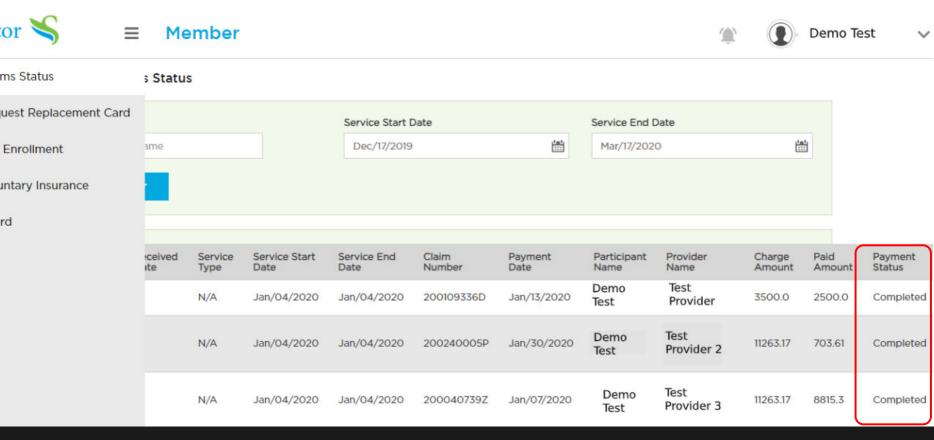